E5071C Security Features Rev. 7.0

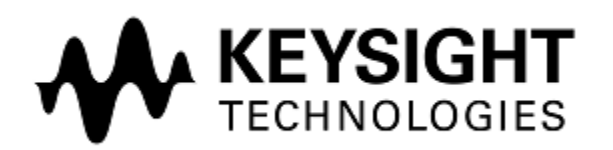

September 2014 Copyright 2009-2014 Keysight Technologies

## **Contacting Keysight Sales and Service Offices**

Assistance with test and measurements needs and information on finding a local Keysight office is available on the internet at, *[http://www.keysight.com/find/assist.](http://www.keysight.com/find/assist)* If you do not have access to the internet, please contact your field engineer.

## **Product Declassification and Security**

Model Number(s): E5071C Product Name: RF Network Analyzer Product Family Name: ENA

This document describes instrument security features and the steps to declassify an instrument through memory sanitization or removal. For additional information please go to **www.keysight.com/find/ad** and click on the security instrument tab*.*

### **Table of Contents**

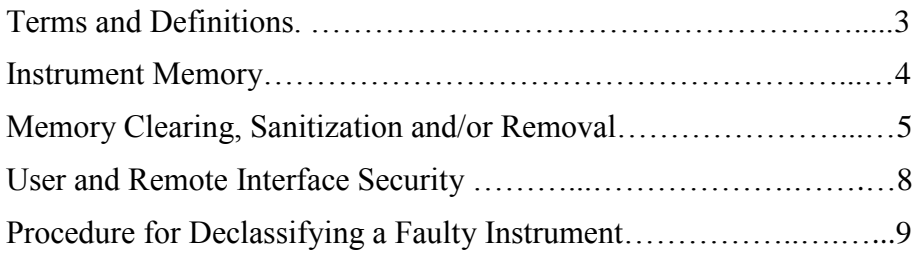

# <span id="page-2-0"></span>**Terms and Definitions**

### **Definitions:**

**Clearing** – Clearing is the process of eradicating the data on media before reusing the media so that the data can no longer be retrieved using the standard interfaces on the instrument. Clearing is typically used when the instrument is to remain in an environment with an acceptable level of protection.

**Sanitization** – Sanitization is the process of removing or eradicating stored data so that the data cannot be recovered using any known technology. Instrument sanitization is typically required when an instrument is moved from a secure to a non-secure environment such as when it is returned to the factory for calibration. (The instrument is declassified) Keysight memory sanitization procedures are designed for customers who need to meet the requirements specified by the US Defense Security Service (DSS). These requirements are outlined in the "Clearing and Sanitization Matrix" issued by the Cognizant Security Agency (CSA) and referenced in National Industrial Security Program Operating Manual (NISPOM) DoD 5220.22M ISL 01L-1 section 8-301.

**Security Erase** – Refers to either the clearing or sanitization features of Keysight instruments.

**Instrument declassification** – A term that refers to procedures that must be undertaken before an instrument can be removed from a secure environment such as is the case when the instrument is returned for calibration. Declassification procedures will include memory sanitization and or memory removal. Keysight declassification procedures are designed to meet the requirements specified by the DSS NISPOM security document (DoD 5220.22M chapter 8)

# <span id="page-3-0"></span>**Instrument Memory**

This section contains information on the types of memory available in your instrument. It explains the size of memory, how it is used, its location, volatility, and the sanitization procedure.

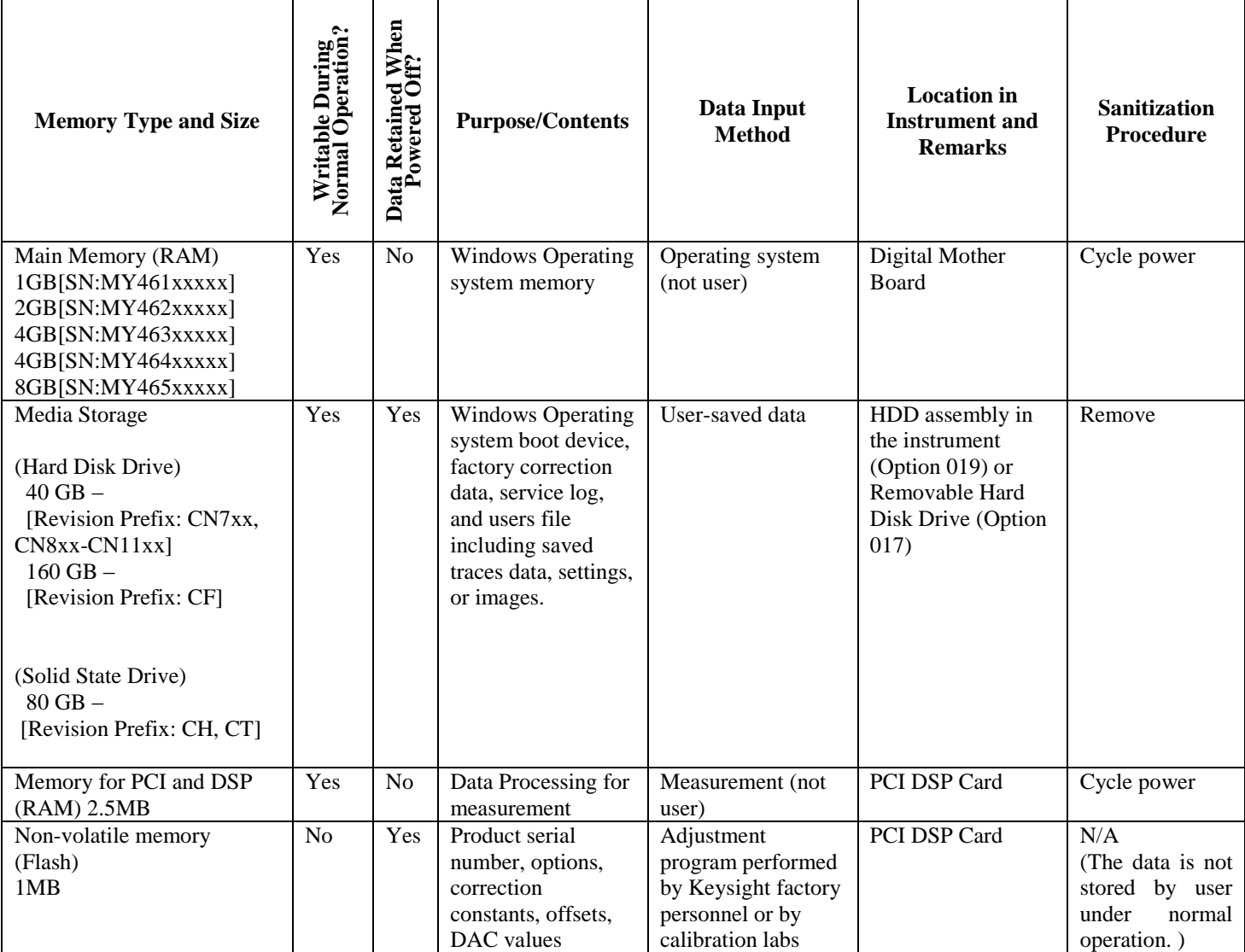

Summary of instrument memory - base instrument

## <span id="page-4-0"></span>**Memory Clearing, Sanitization and/or Removal Procedures**

This section explains how to clear, sanitize, and remove memory from you instrument for all memory that can be written to during normal operation and for which the clearing and sanitization procedure is more than trivial such as rebooting your instrument.

### *<***Memory type***>*

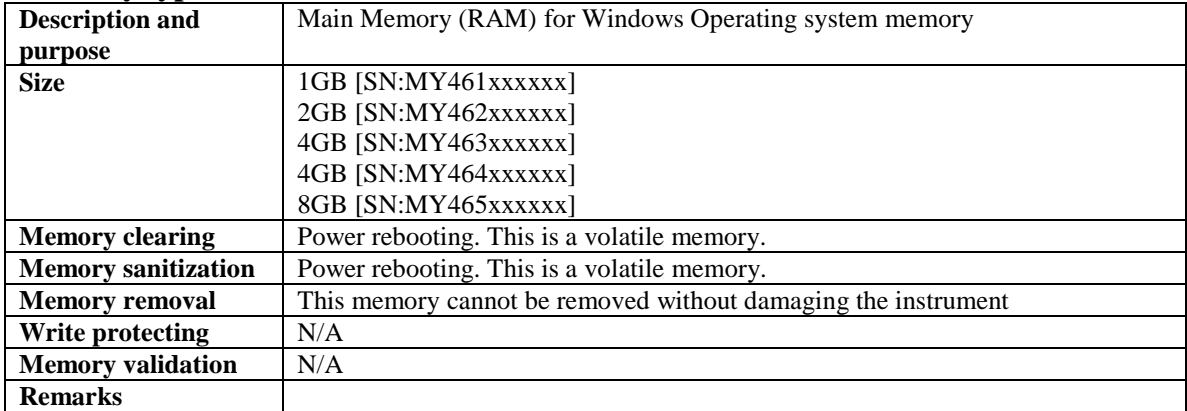

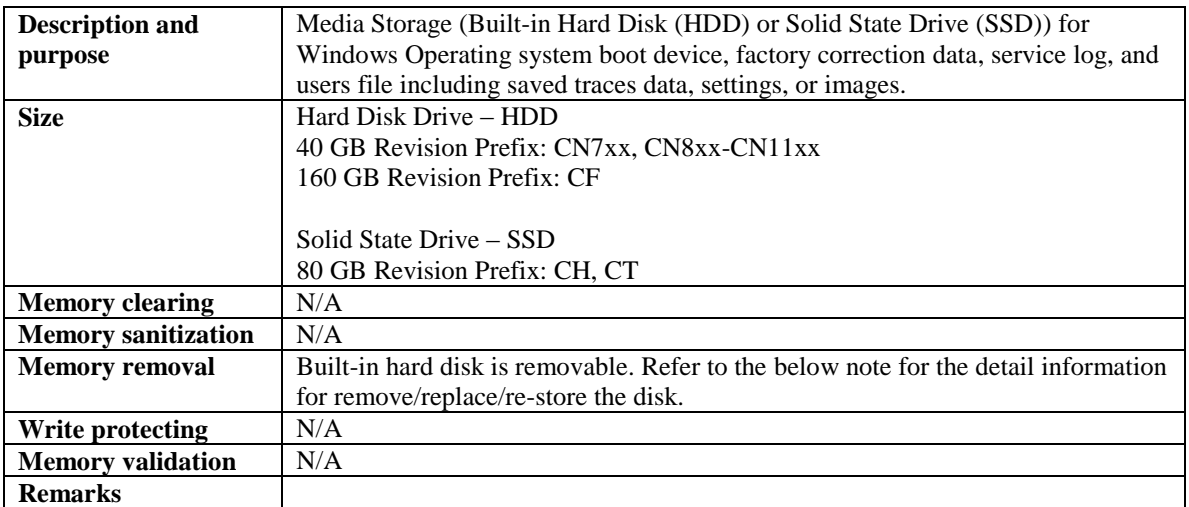

**Hard Disk removal:** Because it is virtually impossible to completely and selectively erase all user data on a hard drive without also destroying the operating system, the best method for maintaining security when the ENA must be removed from a secure area is to replace the hard drive with a "non-secure" hard drive, i.e. a drive that has never had any sensitive data placed on it. This allows the ENA to still function properly in non-secured areas or for use when servicing.

E5071C-017 has an easily accessible hard drive on the front panel. Keysight has available a relatively inexpensive, preconfigured hard drive for the ENA that must be purchased in order for this security method to work.

For S/N: MY463xxxxx and MY464xxxxx unit, a spare disk is available as E5071CU-038.

For SN: MY465xxxxxx unit, a spare disk is available as E5071CU-058.

#### **For Option 019 User with SN: MY461xxxxx:**

The unit needs to be upgraded with E5071CU-043/ 044 by Agilent service center. Then, you can use E5071CU-058.

#### **For Option 019 User with SN: MY462xxxxx:**

The unit needs to be upgraded with E5071CU-043/ 044 by Agilent service center. Then, you can use E5071CU-058.

#### **For Option 019 User with SN: MY463xxxxx, MY464xxxxx: MY465xxxxx**

The unit needs to be upgraded with E5071-65106. Then, you can use E5071CU-038.

#### **Hard disk removal: Step-by-step procedure**

these steps should be followed to maintain security:

- 1. Purchase the Hard Disk Drive Kit (E5071CU Option 058). A new hard disk is not included in this option and an original disk is reused. Order E5071CU-058 if spare disk is necessary.
- 2. Clearly mark this hard drive as "Unsecured!". In the event the secure ENA needs to be used elsewhere, or, if it needs servicing:
- 3. Copy the files with .lic extension into your USB memory (or network shared directory). The files have option information.
- 4. Remove the secure hard drive (label it as secured if desired) and keep it in a secured area.
- 5. Remove the ENA from the secured area and install the "unsecured" hard drive.
- 6. Connect the external keyboard and mouse to the connectors on the ENA. Then, turn on the ENA.
- 7. Press [Macro Setup] and press Load Project... in the softkey menu.
- 8. A dialog box appears for you to select the program to be loaded. Select RestoreSysCorFile.vba from the D:\Agilent\Service folder and then press the Open button.
- 9. Press [Macro Run]. The RestoreSysCorFile dialog box appears. Then click OK.
- 10. Place the \*.lic files into the directory named E:\License. If there is no License directory, create it.

The ENA can now be used elsewhere or sent for servicing without fear of leaking any sensitive information.

#### **Hard disk re-installation: Step-by-step procedure**

When the ENA needs to be returned to the secured area, follow the steps listed below. Any servicing of the ENA may include the regeneration of correction constants.

- 1. Remove the unsecured hard drive, transport the ENA to the secured area, and replace the hard drive with the secured version
- 2. Connect the external keyboard and mouse to the connectors on the ENA. Then, turn on the ENA.
- 3. Press [Macro Setup] and press Load Project... in the softkey menu.
- 4. A dialog box appears for you to select the program to be loaded. Select RestoreSysCorFile.vba from the D:\Agilent\Service folder and then press the Open button.
- 5. Press [Macro Run]. The RestoreSysCorFile dialog box appears. Then click OK.
- 6. Place the \*.lic files which you stored in the step 2 in the hard disk removal into the directory named E:\License. If there is no License directory, create it.

Note: If your secured HDD does not have the "RestoreSysCorFile.vba" program on it, copy the program from the unsecured HDD.

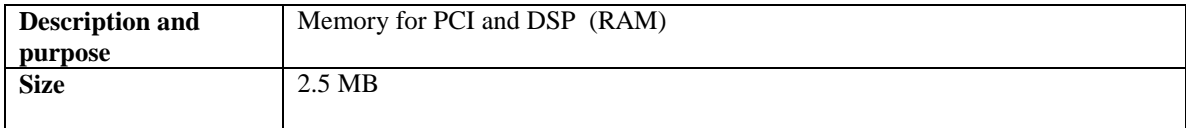

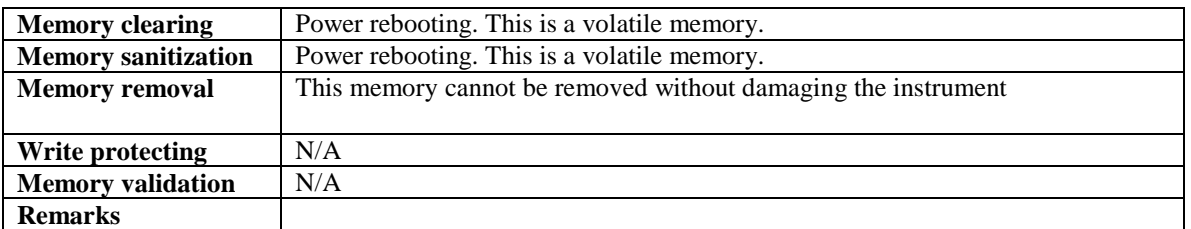

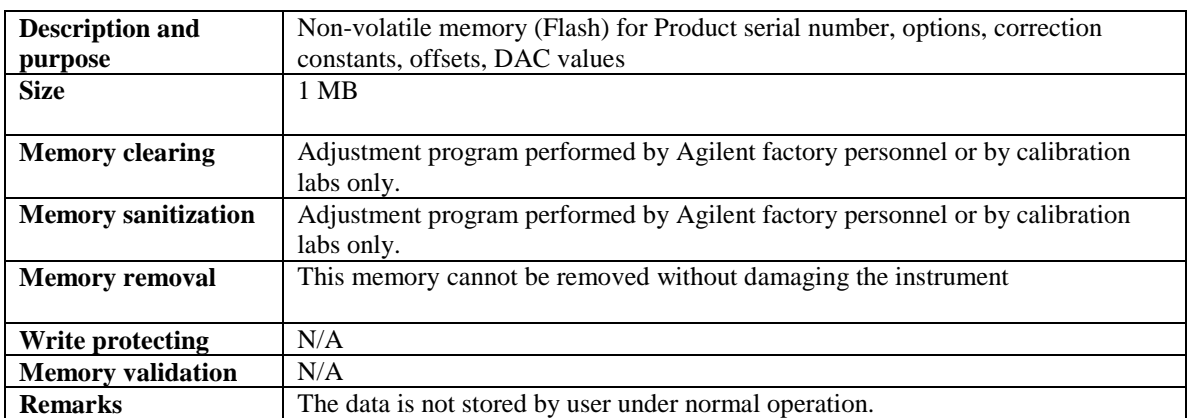

## <span id="page-7-0"></span>**User and Remote Interface Security Measures**

### Screen and Annotation Blanking

The frequency-blanking feature is available. This function provides three security levels:

"OFF" during normal operation;

"Low" deletes frequency information from the display, but can be turned "OFF" by front panel operation; and

"High" deletes frequency information from the display, and cannot be turned "OFF" except rebooting.

The operator can perform the following keystrokes to control this frequency-blanking feature, [System] > Service Menu > Security Level > None|Low|High,

or set the levels by the following SCPI command: :SYSTem:SECurity:LEVel {NONE|LOW|HIGH}

Note:

Any SCPI/COM commands that read the frequency data are not influenced by this function. All commands can read frequency data regardless of the security level.

### USB Mass Storage Device Security

Users can disable any USB-compatible external mass storage devices in order to ensure confidentiality. The following procedure shows how to disable a USB Mass Storage Device.

- 1. [Save/Recall] > Explorer….
- 2. Double-click "DisableUsbStorage.exe" from D"\Agilent\Service.
- 3. Click OK in the SUCCEEDED message window that appears. If any USB mass storage device is connected to the E5071C under this condition, the Hardware Wizard will start, but the USB mass storage device will not work.

The following procedure shows how to enable a USB Mass Storage Device.

- 1.  $[Save/Recall] > Explorer....$
- 2. Double-click "EnableUsbStorage.exe" from D"\Agilent\Service.
- 3. Click OK in the SUCCEEDED message window that appears.

Note: If you do not want any USB mass storage device to ever be enabled at any time, delete EnableUsbStorage.exe from the E5071C after DisableUsbStorage.exe has been completed. These two programs will not be recovered automatically by applying the firmware update or other such action. Before deleting any of these programs, you should make a backup copy to a recording medium such as a floppy disk and store it separately.

Note: If the program fails to run, it is possible that you have not logged in as a user in the Administrators Group. When you want to execute any of the above programs, make sure to log in as a user in the Administrators Group.

ECal Module Security Wipe Utility

In high security areas, ECal modules may pose a security risk since it may contain sensitive user data if an ECal characterization has ever been performed. To erase this data, an ECal Data Wipe Utility has been developed which will destroy all user data per US DoD 5220.22-M. This program will also allow you to save and recall all user characterizations to a hard drive. This software is available at <http://na.support.keysight.com/pna/apps/applications.htm> . The firmware revision 9.2 or later is required to execute this software.

### Remote Access Interfaces

The user is responsible for providing security for the I/O ports for remote access by controlling physical access to the I/O ports. The I/O ports must be controlled because they provide access to all user settings, user states and the display image. The I/O ports include RS-232, GPIB and LAN. The LAN port provides the following services, which can be selectively disabled: http ftp sockets telnet There is also a 'ping' service, which presently cannot be selectively disabled. The concern here might be that it is possible to discover IP addresses of connected instruments in order to query their setups over the net or break into the code.

### <span id="page-8-0"></span>**Procedure for Declassifying a Faulty Instrument**

To declassify an ENA if it needs to be removed from a secure area, follow the procedure for "Hard disk removal. Step-by-step procedure" on page 5.

When the ENA needs to be returned to the secure area, follow the procedure for "Hard disk re-installation. Step-bystep procedure" on page 6.